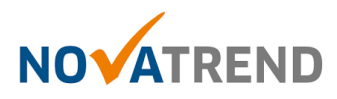

# **Windows 10 Mail Einstellungen für peter.muster@ihredomain.ch**

Getestetes Betriebssystem: Windows 10

#### **Schritt 1 von 4**

Öffnen Sie Mail und befolgen Sie die Schritte gemäss untenstehender Abbildung.

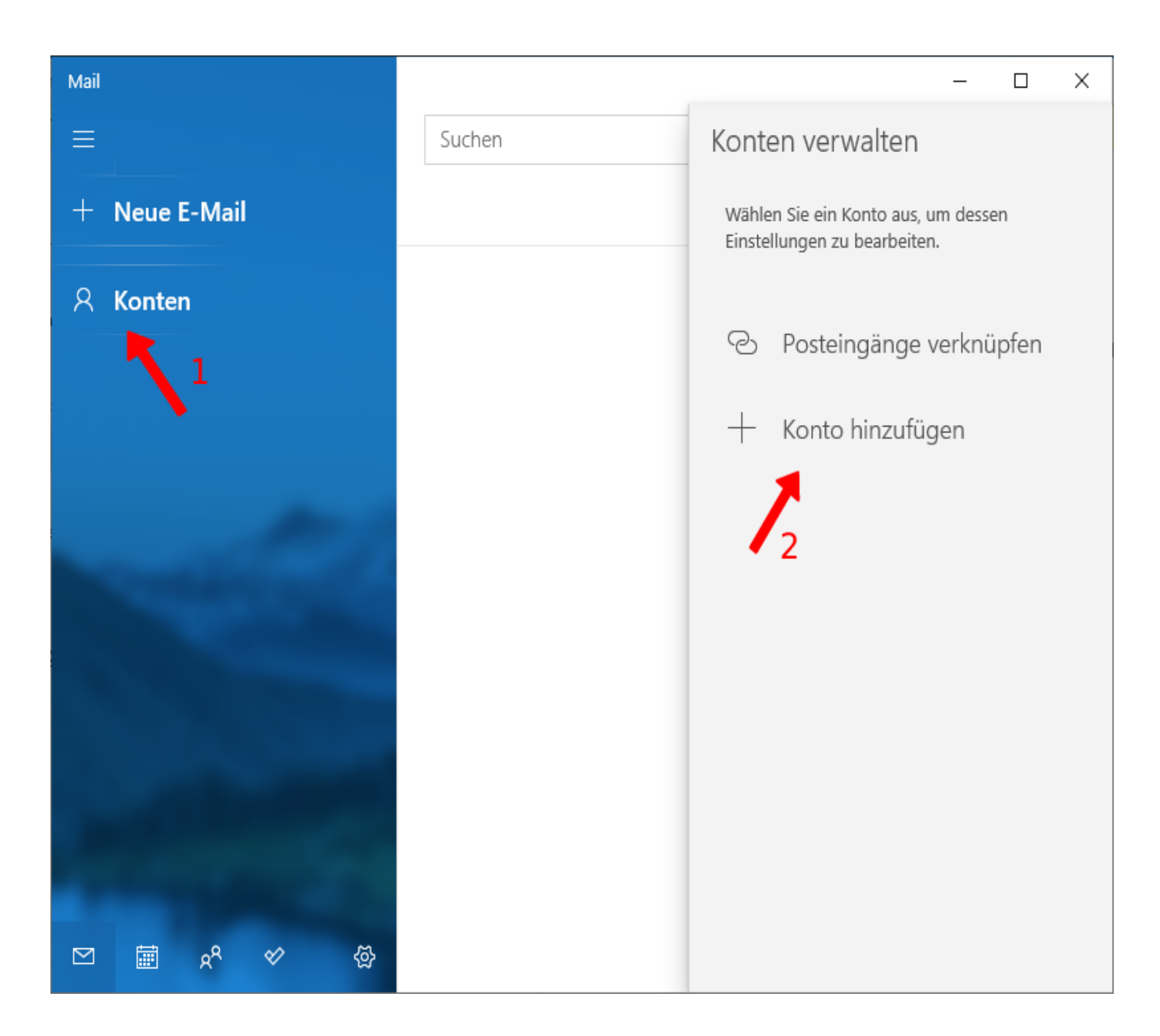

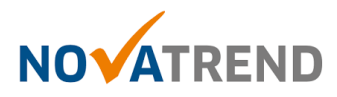

## **Schritt 2 von 4**

#### Wählen Sie hier **"Anderes Konto (POP, IMAP)".**

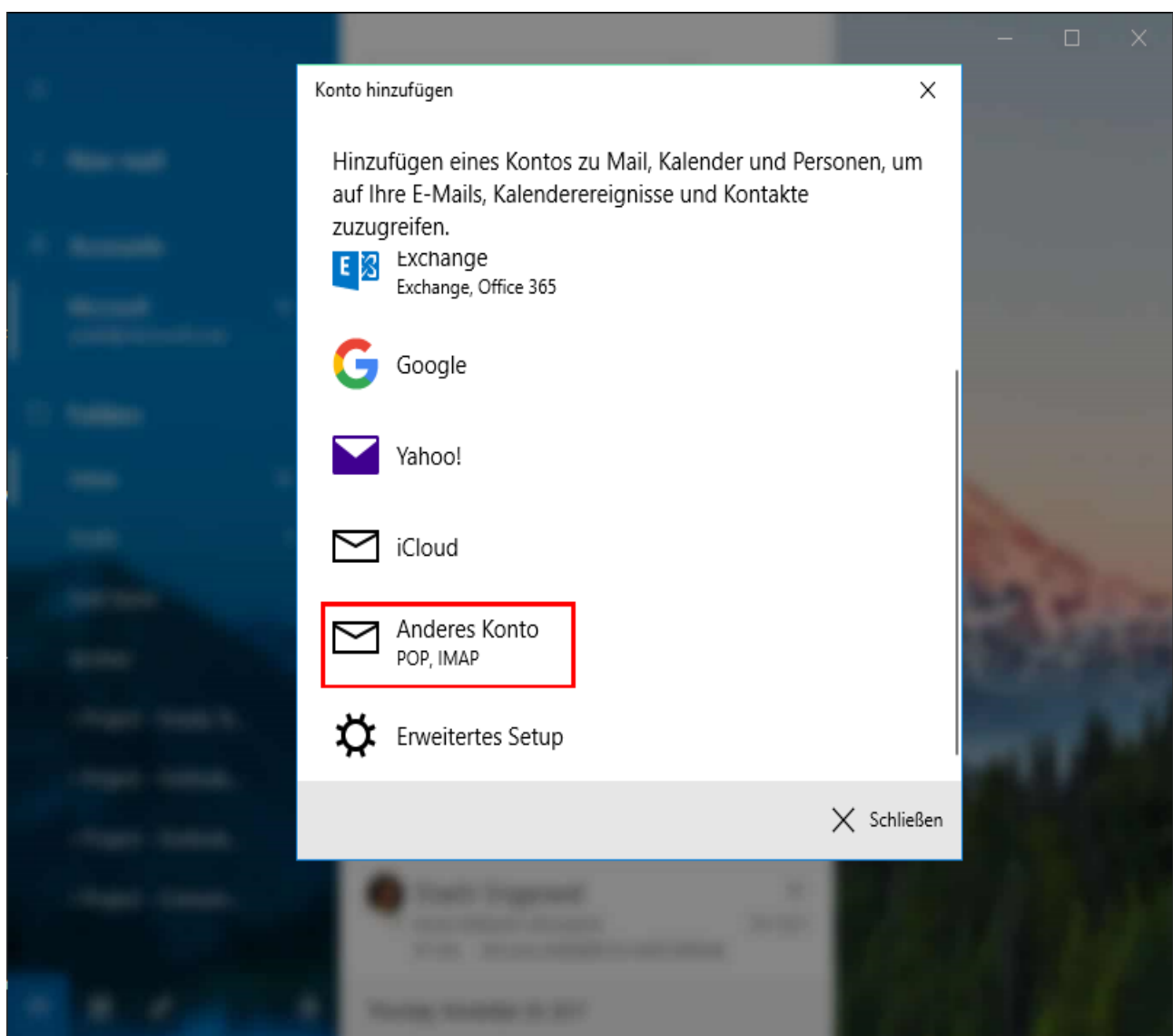

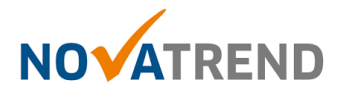

## **Schritt 3 von 4**

Sie können die Angaben wie in der Abbildung eingeben und klicken Sie anschliessend auf "Anmelden" klicken.

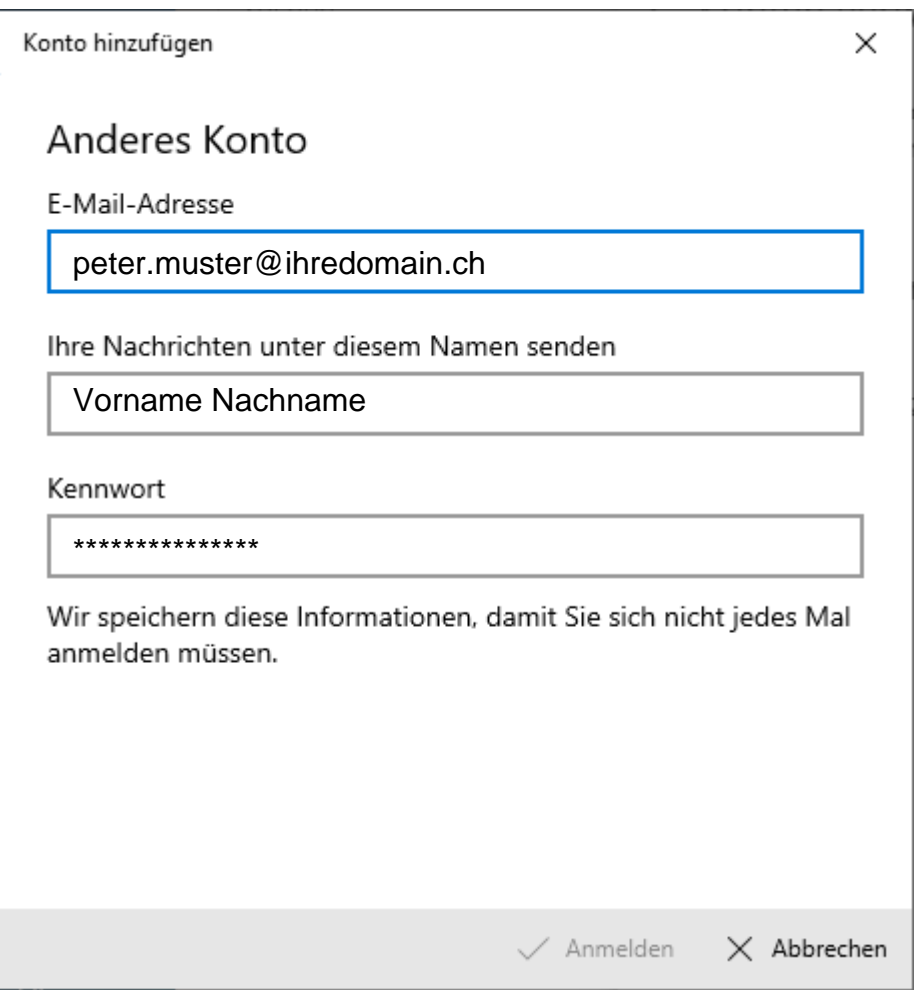

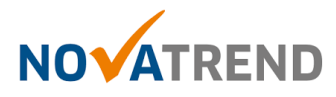

### **Schritt 4 von 4**

Der Anmeldeprozess verläuft automatisch. Die Einrichtung ist nun abgeschlossen.

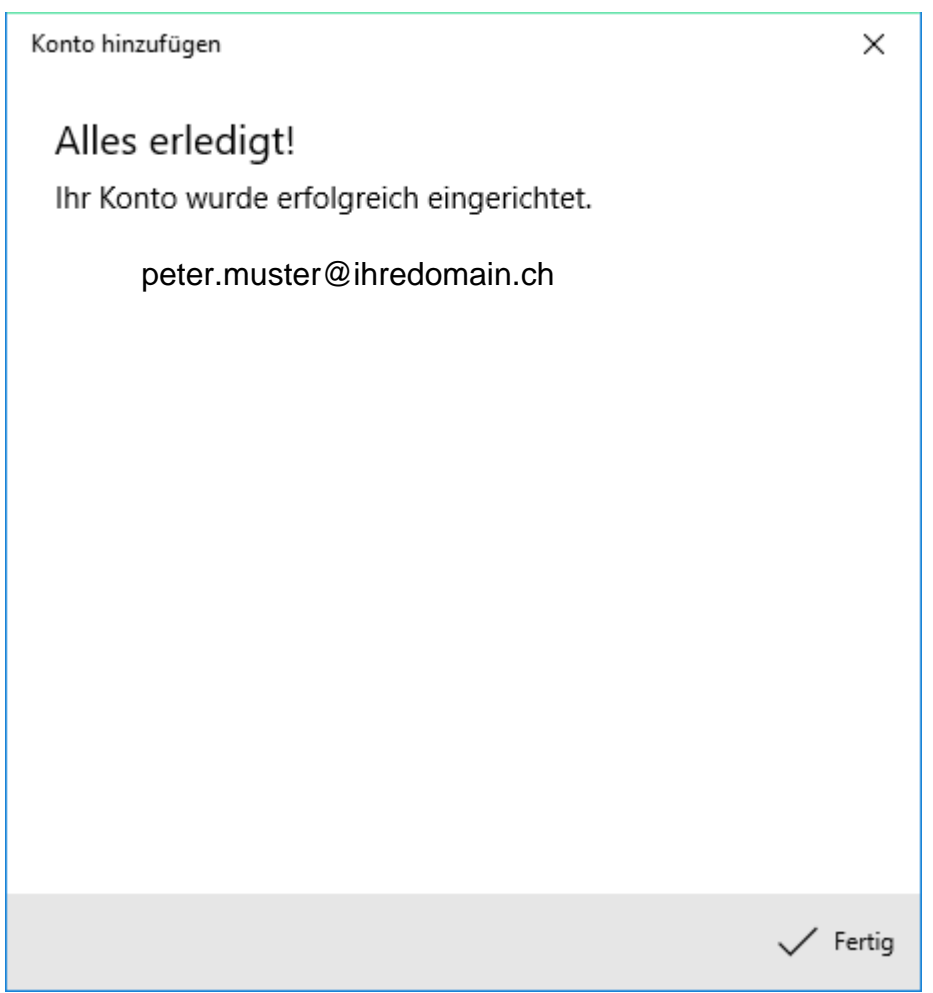